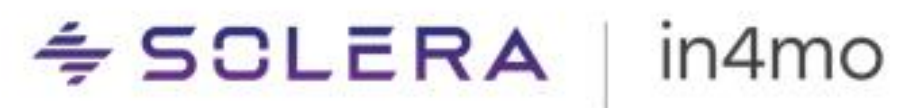

# **USER GUIDE**

Statistics Reports – in4mo Contractor & Service Companies

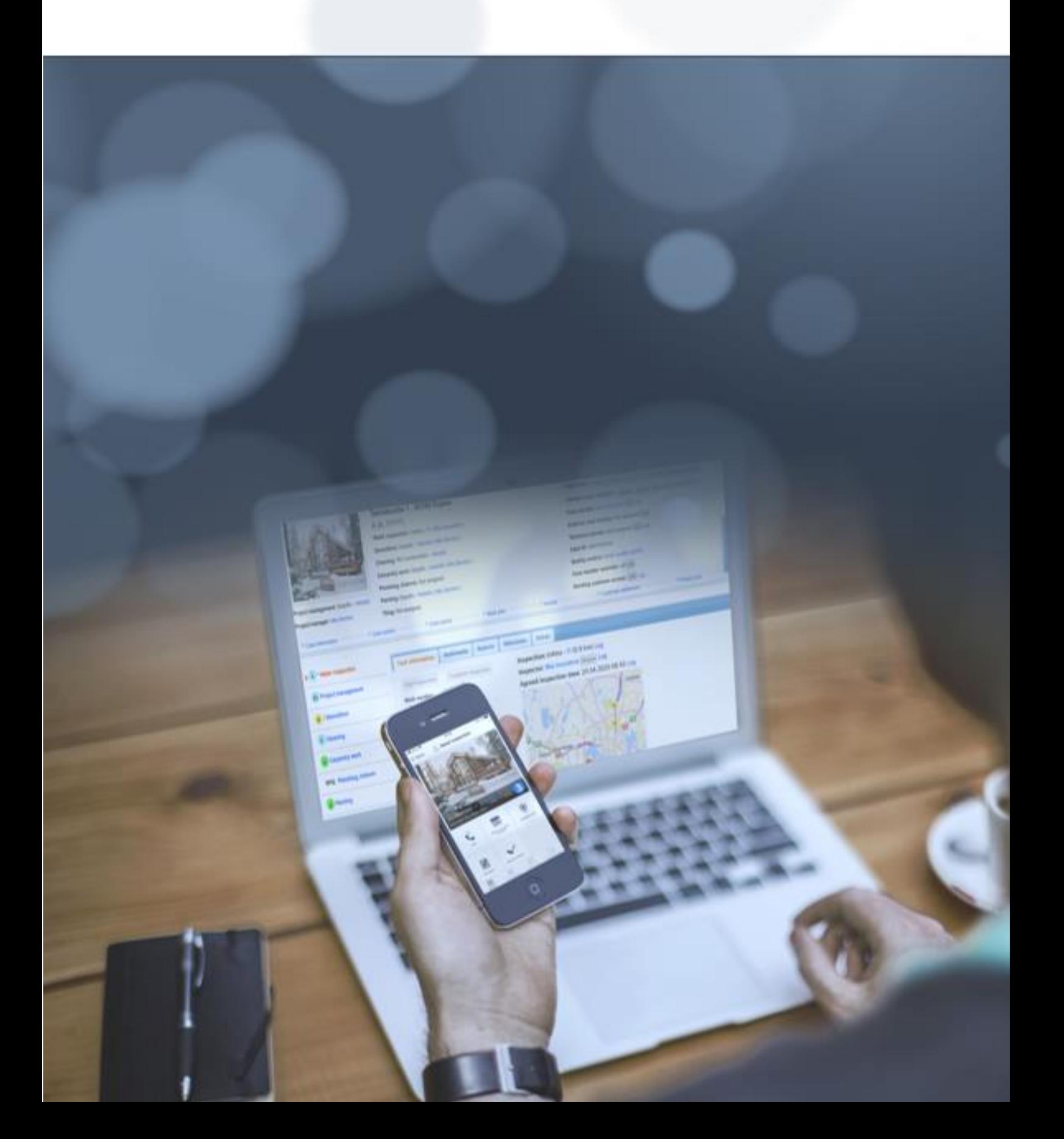

# **Table of Contents**

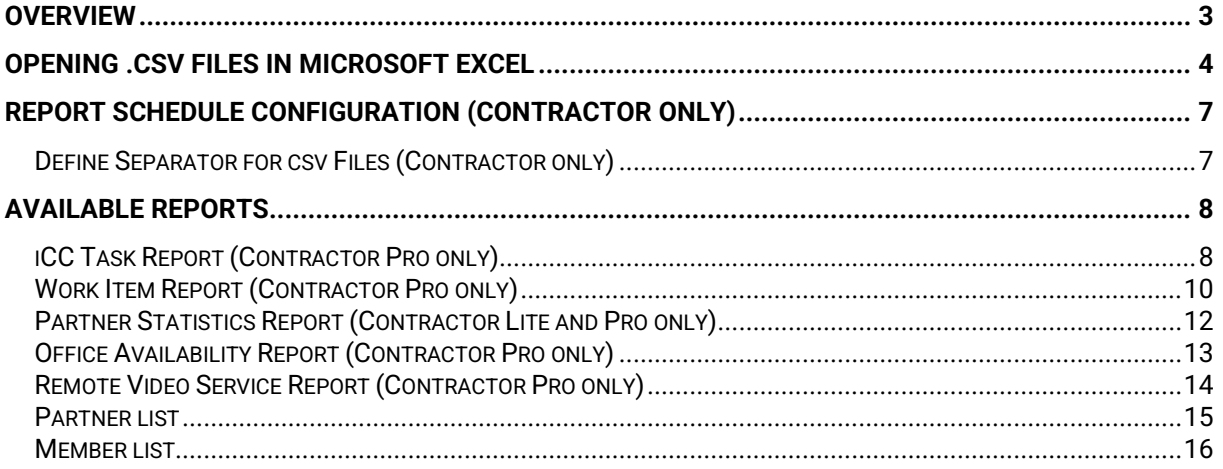

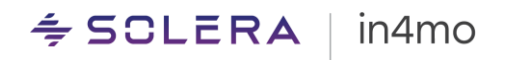

### <span id="page-2-0"></span>**Overview**

There are many different statistics reports in in4mo, which provide help for follow-up purposes.

Reports are generated based on your settings and are found under **Company admin** -> **Reports**. On this page you will find the different reports under different categories. When you have found a report you wish to download, simply click on the wanted report, then select from what time you want to download the report. Note that this page, and hence all reports found on the page, is only available for Contractor customers.

All reports mentioned in this document will be downloaded as a .csv file. The character encoding is UTF-8. The files can be opened in Microsoft Excel or other software to be analysed.

Reports can be generated at a weekly or a monthly basis, and you can choose which interval works best for you. Some reports can also be generated on a daily basis in addition to monthly or weekly. You can also choose for them not to be generated at all. The availability of some reports might also depend on which functionalities are in use in the portal.

The different reports that are available will be explained in more detail later in this document, here's a list of the available reports:

- [iCC Task Report](#page-7-1) (Contractor Pro only)
- [WI report](#page-9-0) (Contractor Pro only)
- [Partner statistics](#page-11-0) (Contractor Pro and Lite only)
- [Office availability report](#page-12-0) (Contractor Pro only)
- [Remote Video Services Report](#page-13-0) (Contractor Pro only)
- [Partner list](#page-14-0)
- [Member list](#page-15-0)

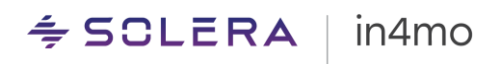

### <span id="page-3-0"></span>Opening .csv Files in Microsoft Excel

There are two different approaches to opening the .csv files in Microsoft Excel. They can be opened directly in Excel after the download is completed, or they can be saved on your computer, then opened through Excel.

#### **Opening a file saved on computer:**

Open Microsoft Excel, then click on '**Data**'. You will see a button called '**From Text/CSV'**. Click this button, browse to where you have saved the downloaded file, select the correct file, and click '**Import**'.

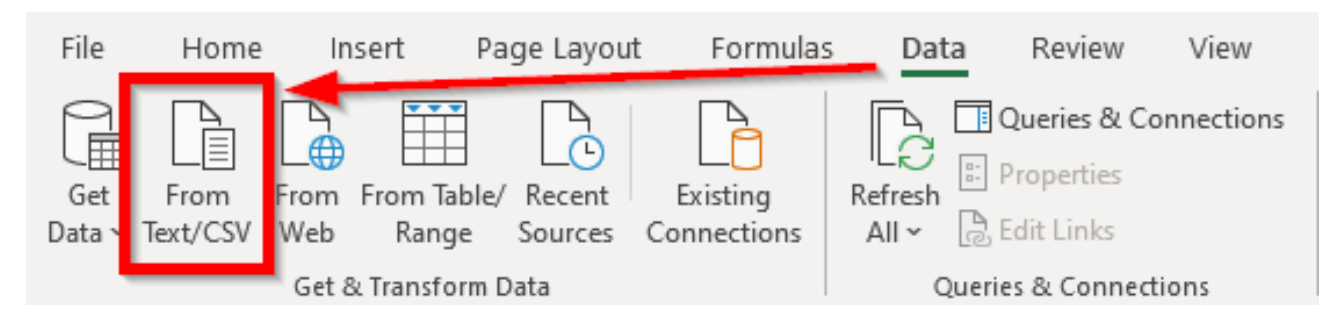

When Excel has loaded the file, a window will pop up where you check that the file origin is in Unicode (UTF-8), and that the delimiter is set as '**Comma**'. The table below is a preview of how the file will look when loaded. When ready, click on '**Load**'. The file is now ready for use.  $\Box$   $\times$ 

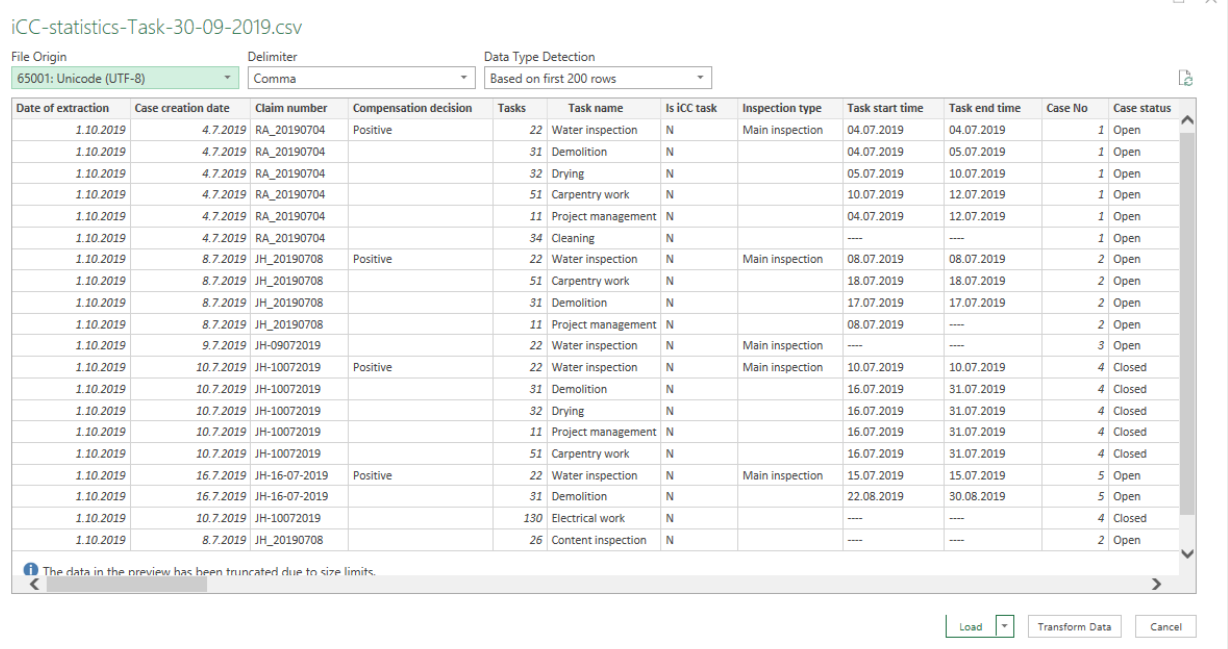

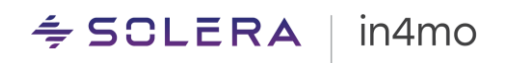

#### **Opening directly after completed download:**

If you have chosen to open the downloaded file directly, you may find that all content is found in column A of the Excel file. To fix this, click '**Data**' from the top menu in Excel, then click '**Text to Columns**'.

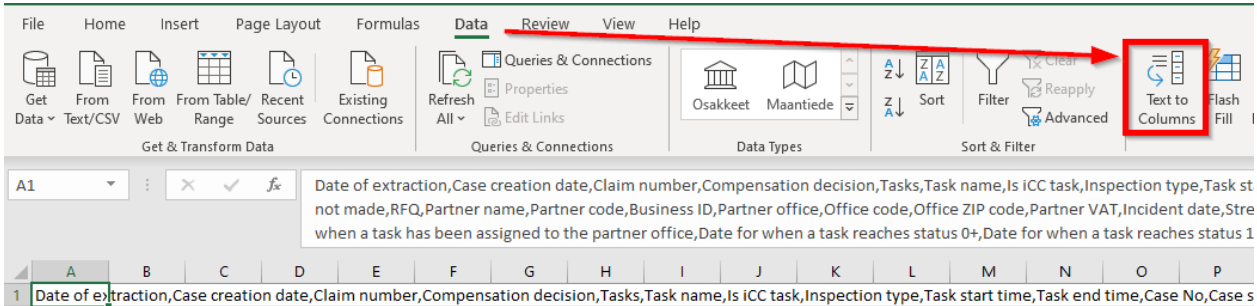

A new window will open. Under '**Original data type**', select the first option (**Delimited**), then proceed by clicking '**Next**'.

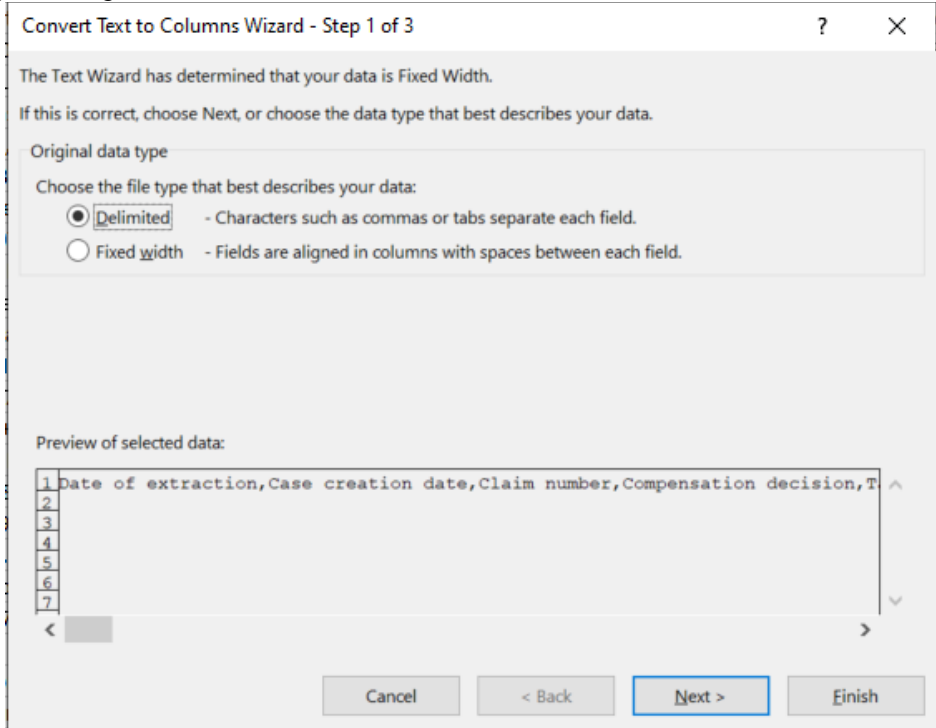

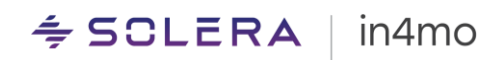

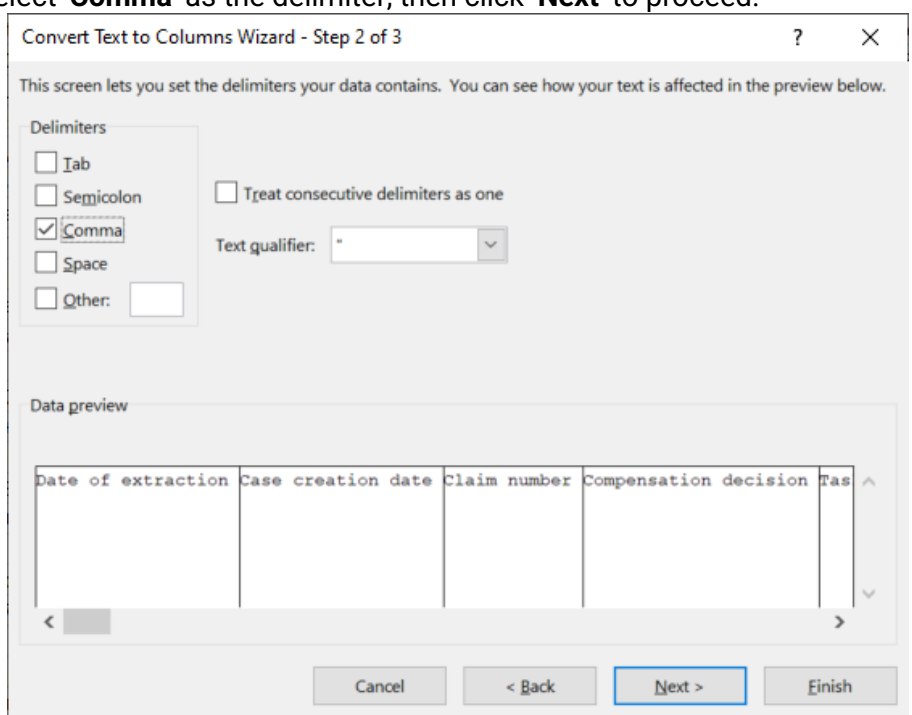

### In step 2, select '**Comma**' as the delimiter, then click '**Next**' to proceed.

In the third and final step, select '**General**' as the column data format, then click '**Finish**'. The file is now ready for use.

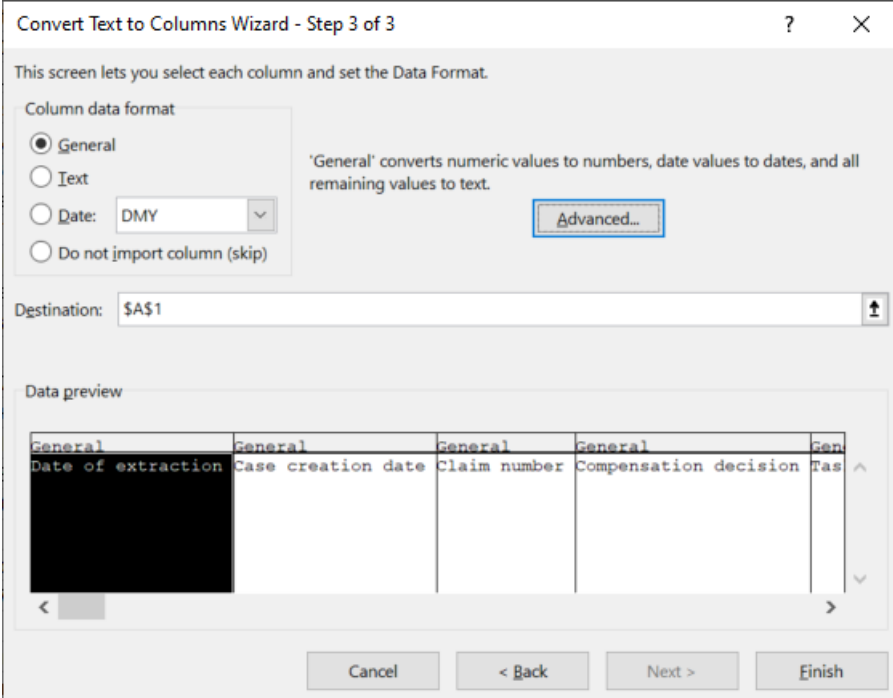

### <span id="page-6-0"></span>Report Schedule Configuration (Contractor only)

The configurations for the reports are found in the same place as where you access the reports: **Company admin** -> **Reports.** Only users with authority level 6 has access to this page. The **Report schedule configurations** are found at the bottom of the page.

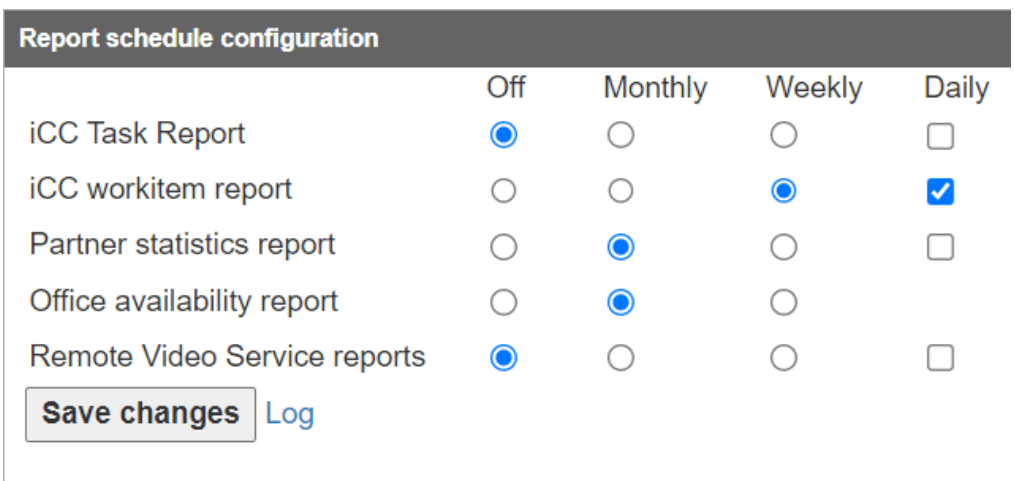

Note that the first two reports seen in the screenshot above can only be set up by in4mo, whereas you will only see the other reports. Contact in4mo to set up your wanted interval for these reports. In time it will be made possible for you to select yourself.

For each report you can decide whether the report should be generated on a monthly or a weekly basis, or that it should not be generated at all. Reports generated on a monthly basis are generated at the end of each month and are available for download on the first day of each month. Reports generated on a weekly basis are generated Sunday night each week and are available for download on Monday morning. Note that for the reports for which daily reporting is available, this daily report comes in addition to the monthly/weekly reports.

Whenever you change a setting the changes will come into effect immediately, meaning that if you change the setting for a specific report to be generated on a weekly basis, it will be generated starting from the next Sunday night, and likewise if you change the setting to monthly, the report will be generated at the end of the current month.

Whenever you make changes, remember to click '**Save changes**' at the bottom.

### <span id="page-6-1"></span>Define Separator for csv Files (Contractor only)

It is possible to define the separator used for .csv files generated in in4mo. Changing the separator will affect all reports, as well as member and partner lists and extracts from dashboard and case list.

Defining the separator is done in **Company admin -> Reports** and will be in use for all files generated after the change.

![](_page_6_Picture_131.jpeg)

The default setting for the separator is comma (,), meaning that the functions will not change until a new separator is defined manually.

### <span id="page-7-0"></span>Available Reports

A list of the available reports was shown in the Overview chapter. Below you will find more information about each report. Note that some of the reports are only available to customers of in4mo Contractor, whereas the partner and member lists are available to all.

### <span id="page-7-1"></span>iCC Task Report (Contractor Pro only)

The task report contains information about every single task in a case. Each task has its own row with information showing the situation at the moment the report was generated. How long a period is tracked in this report may vary between different portals. The report only includes information from portals in which iCC is activated.

![](_page_7_Picture_272.jpeg)

![](_page_8_Picture_313.jpeg)

![](_page_9_Picture_279.jpeg)

### <span id="page-9-0"></span>Work Item Report (Contractor Pro only)

The work item report lists all work items which have been added or edited in in4mo Cost Calculation (iCC) during the last ten months, and includes information about amounts, costs and materials.

The columns in the report are:

![](_page_9_Picture_280.jpeg)

![](_page_10_Picture_333.jpeg)

![](_page_11_Picture_250.jpeg)

### <span id="page-11-0"></span>Partner Statistics Report (Contractor Lite and Pro only)

The partner statistics report provides a detailed overview of your company's work, as well as other useful information about the tasks during the period.

The report contains a row for each specific action for a task done by an office during the period. A task will remain in the report even if the task is cancelled, the status for the task is revoked or the whole case has been aborted. This means that the same action could be displayed on more than one row, although with different timestamps.

The report contains information about which office has done what action (name and code), as well as in which case, in which task, and for which insurance company. If the task is an extra task, this will be marked with a 1 under the 'Extra tasks' column.

Some columns are displayed in minutes, whereas others are marked with a 1.

![](_page_11_Picture_251.jpeg)

#### Fields in the report:

![](_page_12_Picture_271.jpeg)

### <span id="page-12-0"></span>Office Availability Report (Contractor Pro only)

The partner availability report shows all changes made in the availability of offices during the period. Each change in availability for an office generates a row in the report, which contains columns showing timestamps, information about the partner and the office, as well as showing what was the availability before the change, and what change was made.

#### Fields in the report:

![](_page_12_Picture_272.jpeg)

![](_page_13_Picture_0.jpeg)

![](_page_13_Picture_266.jpeg)

### <span id="page-13-0"></span>Remote Video Service Report (Contractor Pro only)

The iRV report includes all Remote Video events that have happened during the period since the last generation of the report. If the report is generated on a monthly basis, it will include all events that have happened during that month.

Every activity will be listed in a new row and with the following columns:

![](_page_13_Picture_267.jpeg)

![](_page_14_Picture_211.jpeg)

### <span id="page-14-0"></span>Partner list

The partner list shows information about each office in the portal, including contact information and information about how many members are found in each office, as well as how many members have the different types of certification.

The partner list is available to users with authority level 6 (Contractor) or level 4 (Building Claims) and is found under '**Offices**'. Click on '**Download partner list (CSV file)**' to download the file.

![](_page_14_Picture_212.jpeg)

#### Fields in the report:

![](_page_14_Picture_213.jpeg)

![](_page_15_Picture_246.jpeg)

### <span id="page-15-0"></span>Member list

The member list gives information about all users in the portal, both active and deactivated members. The list shows the name and contact information about each member, as well as information about their current availability status, their deputy, which office and section they belong to, their authority level, whether they have permission to see budgets, and what kind of certificates they have.

The member list is available to users with authority level 6 (Contractor) or level 4 (Building Claims) and is found under '**Members**'. Click on '**Download member list (CSV file)**' to download the file.

![](_page_15_Picture_247.jpeg)

![](_page_15_Picture_248.jpeg)

![](_page_16_Picture_67.jpeg)